# SG350およびSG550のEmbedded Probeからの デバイスの削除

#### 目的

このドキュメントの目的は、SG350およびSG550シリーズスイッチの組み込みプローブか らデバイスを削除する方法を説明することです。

#### 概要

FindIT Network Managementアプリケーションはネットワークを自動的に検出し、ネットワ ーク管理者はシスコのスイッチ、ルータ、ワイヤレスアクセスポイントなど、サポートされ ているすべてのシスコデバイスを設定および監視できます。また、利用可能なファームウェ アアップデート、または保証対象外またはサポート契約の対象になっていないデバイスにつ いても、管理者に通知します。FindIT Network Managerは、2つの個別のコンポーネントま たはインターフェイスで構成される分散アプリケーションです。

 単一インスタンスのFindIT Network Managerは、ネットワーク内の便利な場所にインスト ールされます。各プローブはマネージャに関連付けられています。

 FindITネットワークプローブ:FindITネットワークプローブのインスタンスがネットワー クの各サイトにインストールされます。プローブはネットワーク検出を実行し、各シスコデ バイスと直接通信します。

マネージャインターフェイスから、ネットワーク内のすべてのサイトのステータスの概要ビ ューを取得し、特定のサイトにインストールされているプローブに接続して、そのサイトの 詳細情報を表示できます。プローブを使用すると、ローカルネットワークに接続されている デバイスのマネージャ機能も使用できます。

ネットワークで設定が変更された場合、デバイスを削除する必要がある場合や、FindITトポ ロジにデバイスを表示したくない場合があります。おそらく、そのデバイスを別のネットワ ークに移動したか、古いデバイスを交換するために新しい機器を購入したはずです。この記 事では、デバイスを削除する簡単なプロセスについて説明します。削除できるのはオフライ ンのデバイスだけです。デバイスを再度追加すると、デバイスは再度検出されます。

FindITネットワークマネージャとプローブの詳細については、次のリンクをクリックしてく ださい。 [Cisco FindITネットワーク管理.](/content/en/us/products/cloud-systems-management/findit-network-management/index.html?dtid=osscdc000283)

組み込みプローブを有効にする方法については、次の記事を参照してください。 [SG350お](https://www.cisco.com/c/ja_jp/support/docs/smb/switches/cisco-350-series-managed-switches/Enabling_the_Embedded_FindIT_Probe_on_the_SG350_and_SG550_Series_Switches.html) [よびSG550シリーズスイッチでのEmbedded FindITプローブの有効化.](https://www.cisco.com/c/ja_jp/support/docs/smb/switches/cisco-350-series-managed-switches/Enabling_the_Embedded_FindIT_Probe_on_the_SG350_and_SG550_Series_Switches.html)

### 該当するデバイス

SG350

SG550

### [Software Version]

€€€€€€ 2.4.5.53

## 組み込みプローブからのデバイスの削除

ステップ1:スイッチのWeb設定ページにログインします。

注: SG550X-24スイッチを使用します。

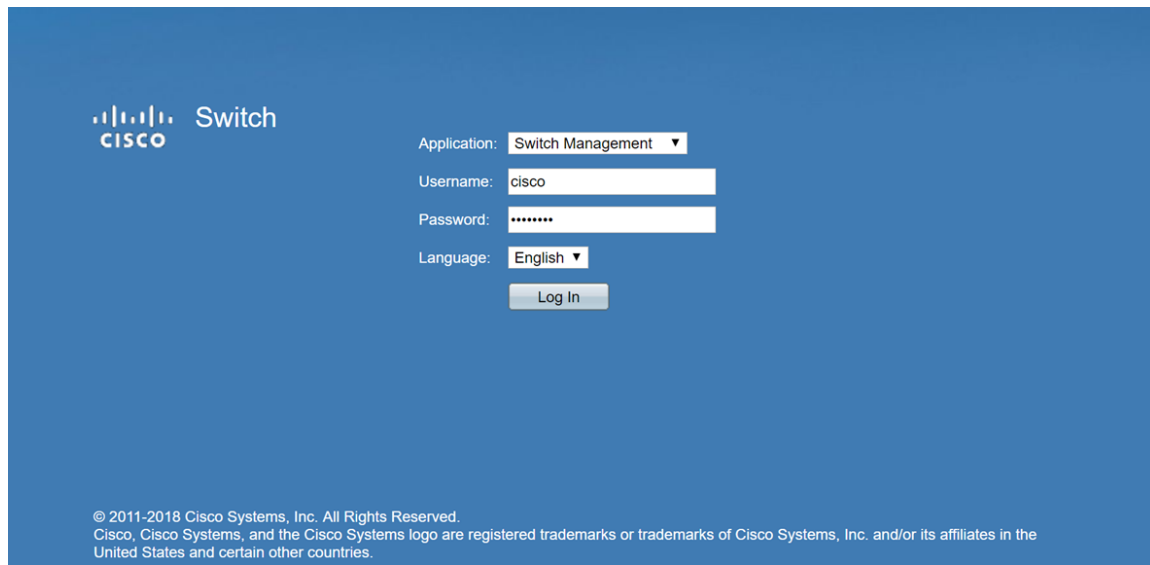

ステップ2:グラフィカルユーザインターフェース(GUI)の右上隅にある[FindIT]アイコンを クリックして、FindITネットワークプローブにアクセスします。

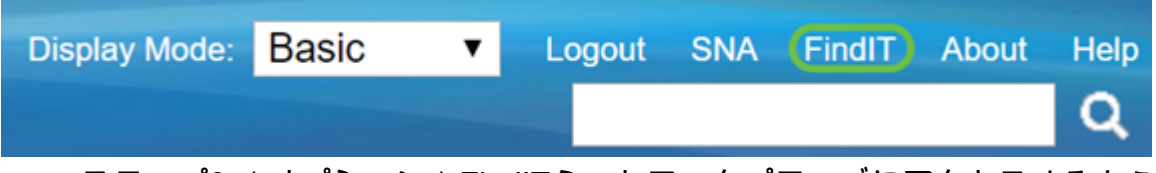

ステップ3:(オプション)FindITネットワークプローブにアクセスするもう1つの方法は、 スイッチのIPアドレスの前にhttps://を付け、スイッチのIPアドレスの後に4443を付ける。 このデモンストレーションでは、https://192.168.1.113:4443に入力します。次に、キーボー ドのEnterキーを押します。[FindIT Network Probe]ページにリダイレクトされます。

注: これを機能させるには、スイッチにログインする必要があります。ログインしない場 合は、ログインページに移動してログインします。証明書エラーが発生した場合は、Webペ ージに進みます。

C (https://192.168.1.113:4443  $\leftarrow$   $\rightarrow$ 

ステップ4:削除するデバイスを選択します。この例では、FindITプローブトポロジで赤色 に着色されたSG550X-24を選択します。

注: デバイスが埋め込みFindITプローブでオフラインとして表示されているか、FindITから 削除できないことを確認します。

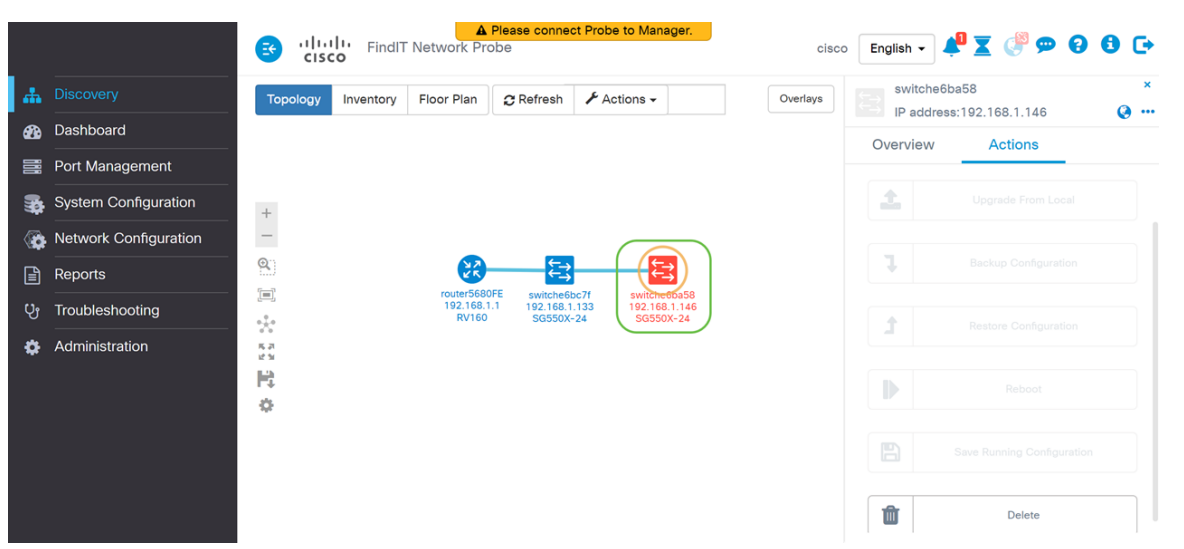

ステップ5:右側のメニューで、[アクション]タブをクリックし、[削除]を押します。

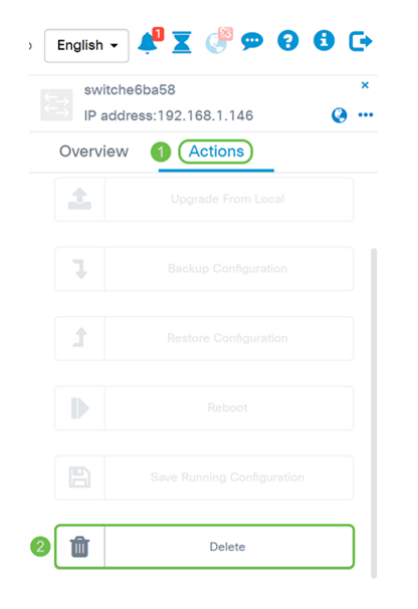

## 結論

これで、SG350またはSG550シリーズスイッチの組み込みプローブからデバイスが正常に 削除されたはずです。